# 徐州医学院 临床医学硕士专业学位研究生 培养管理系统

## 科主任

## 使用说明书

## 科主任角色

#### 科主任登录系统:

打开徐州医学院研究生院主页 <http://yjs.xzmc.edu.cn/>

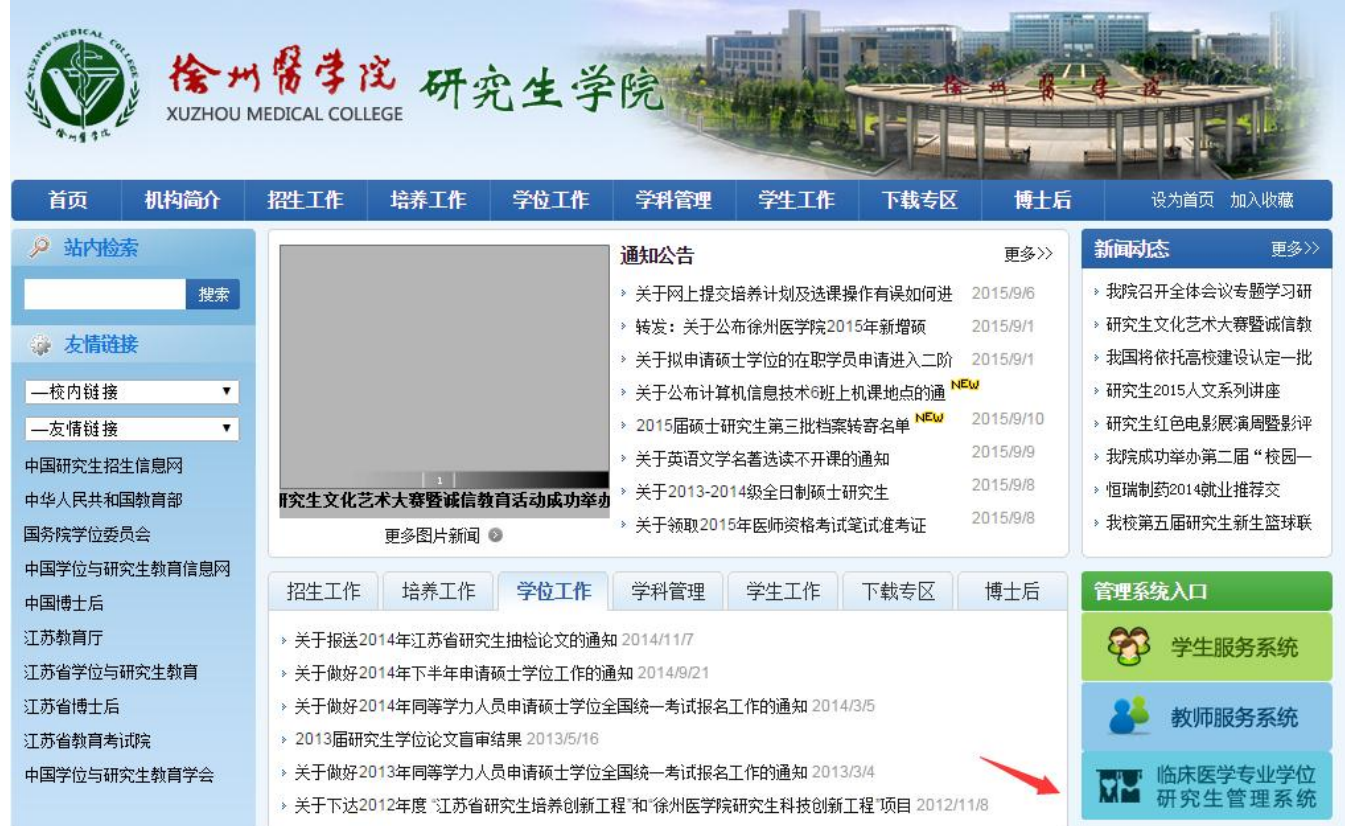

选择右下角"临床医学专业学位研究生管理系统"。

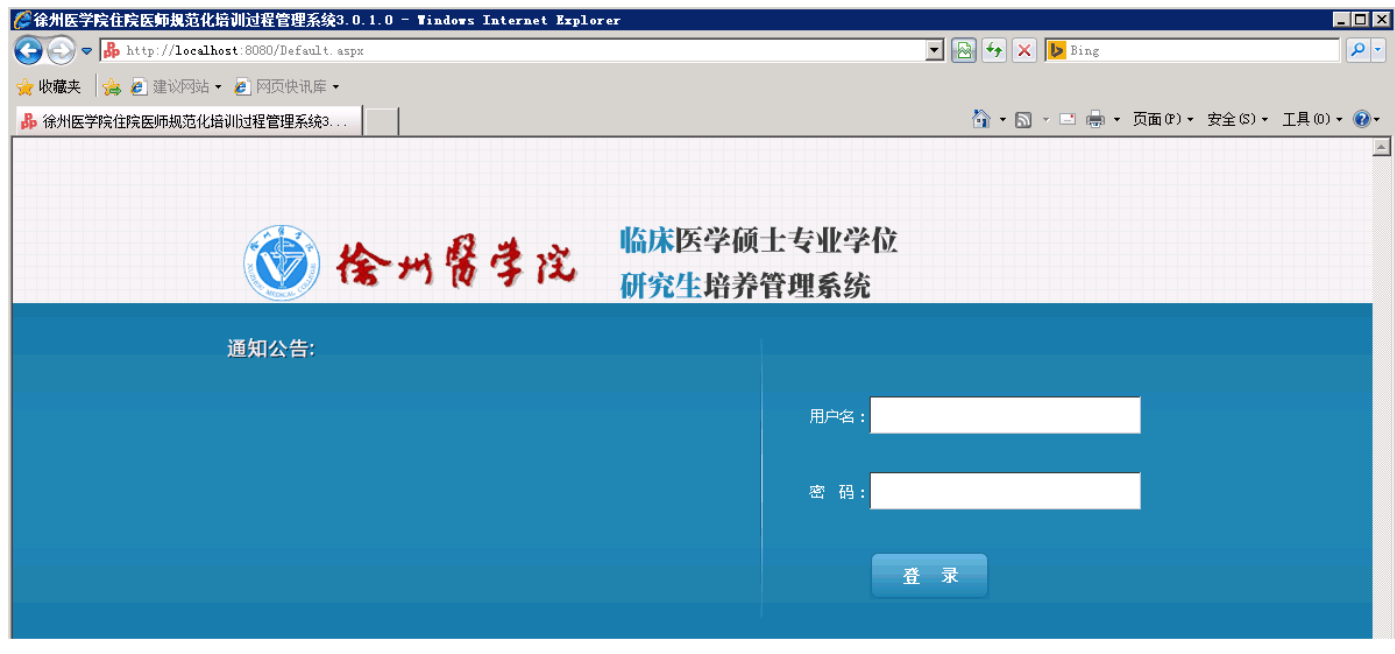

打开系统登陆页面,输入科主任的账号和密码,点击"用户登陆"按钮。

## **1**、待办事宜

科主任登陆后可以看到当前待办事宜

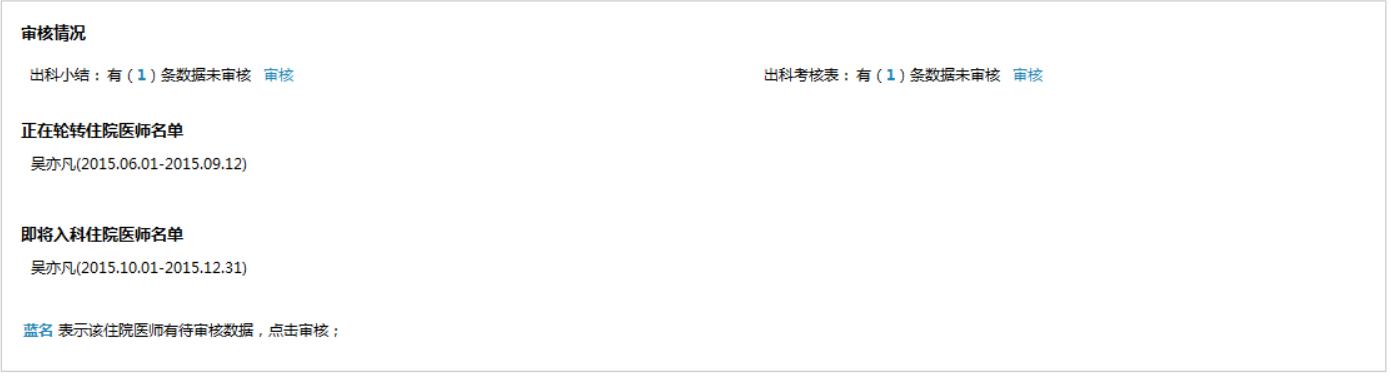

## **1.1** 数据审核

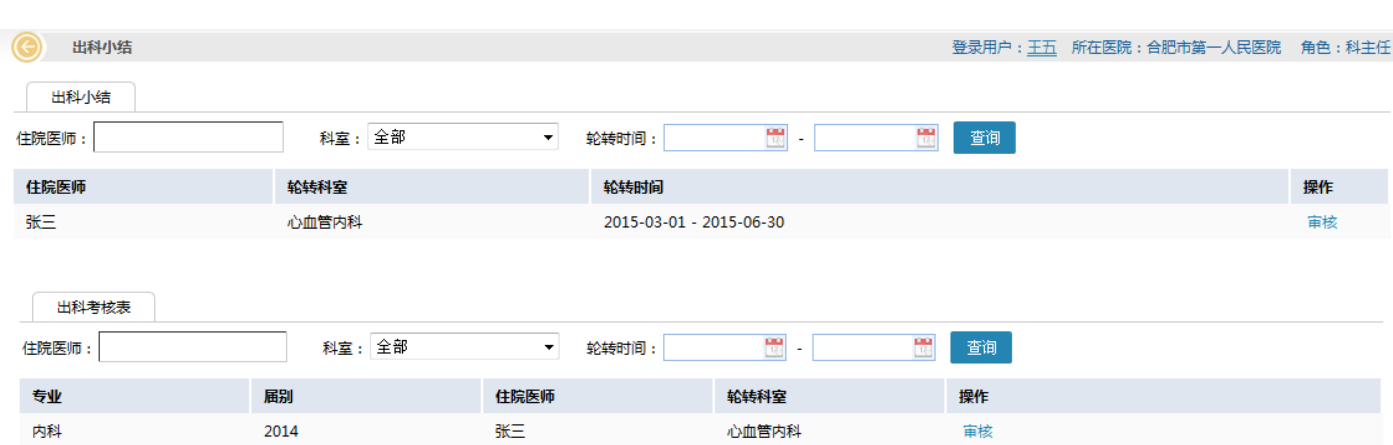

点击 <sup>审核</sup> 按钮, 可以对研究生提交的数据进行审核操作。科主任主要审核研究生的出科小结和出科考核表。

## **1.2** 培训状态

在登陆首页面上还显示即将入科、在培和出科研究生信息。

#### 正在轮转住院医师名单

吴亦凡(2015.06.01-2015.09.12)

#### 即将出科住院医师名单

张三(2015.03.01-2015.06.30)

吴亦凡(2015.06.01-2015.09.12)

## **2**、培训信息查询

该模块包含功能:出科情况查询、轮转计划查询、出科考核查询

### **2.1** 培训信息查询 **>>>** 出科情况查询

▶培训信息查询

研究生出科情况查询

研究生轮转计划查询

研究生出科考核查询

▶培训信息查询

研究生出科情况查询

进入科主任页面后,点击左边导航栏的"培训信息查询"——"研究生出科情况查询"。

用户可根据"研究生"、"届别"、"轮转时间"、"学号"、"提交情况"、"审核情况"等查询条件,查询需要的研究生 出科情况信息。如图:

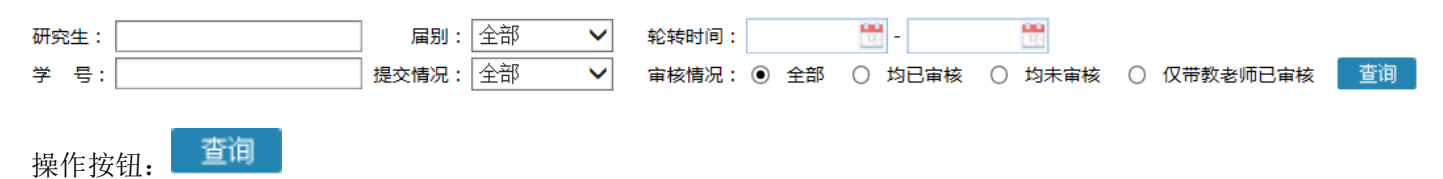

在列表中显示着研究生出科情况的具体信息,如姓名、学号、届别、轮转科室、轮转时间、出科小结提交情况、带 教老师审核情况、科主任审核情况、出科考核成绩。如图:

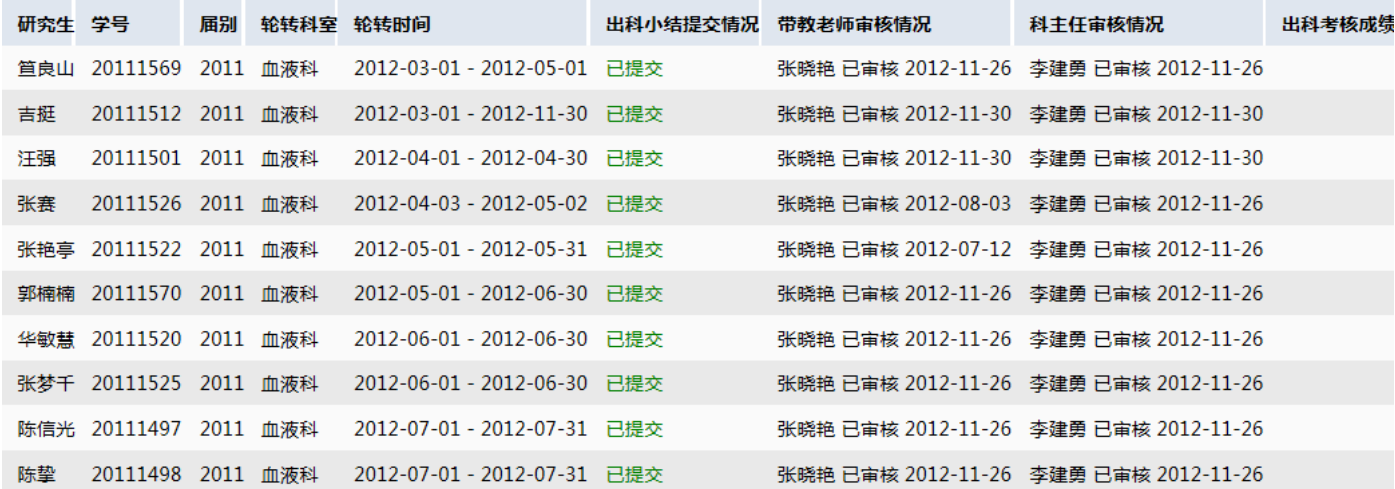

### **2.2** 培训信息查询 **>>>** 轮转计划查询

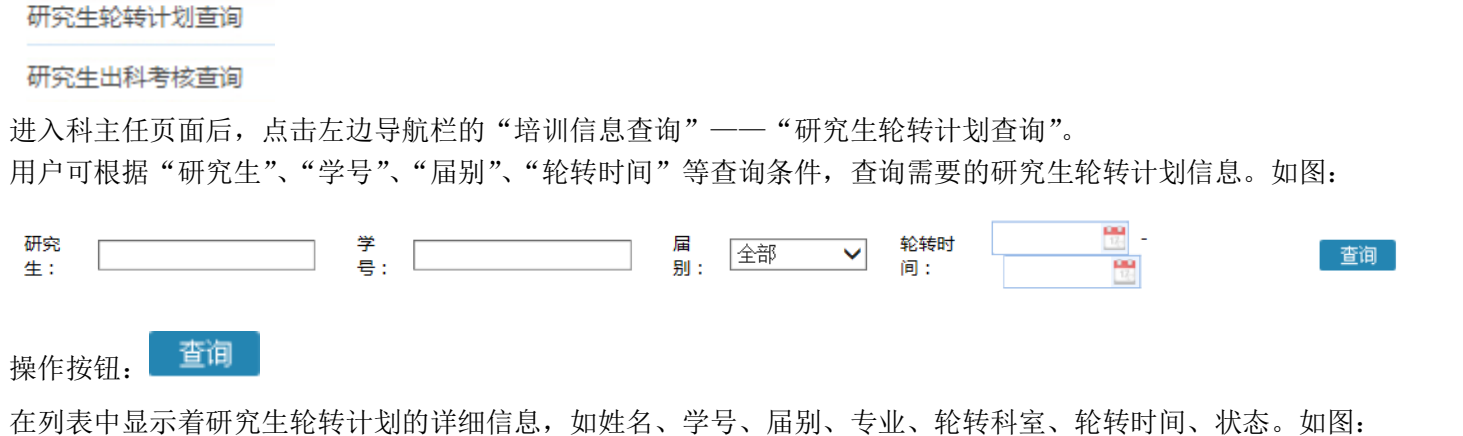

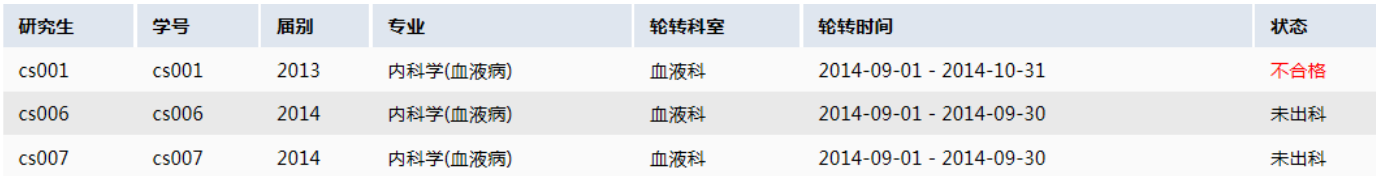

## **2.3** 培训信息查询 **>>>** 出科考核查询

#### ▶培训信息查询

研究生出科情况查询

研究生轮转计划查询

研究生出科考核查询

进入科主任页面后,点击左边导航栏的"培训信息查询" ——"研究生出科考核查询"。

用户可根据"专业"、"届别"、"轮转科室"、"研究生"、"学号"等查询条件,查询需要的研究生出科考核信息。如 图:

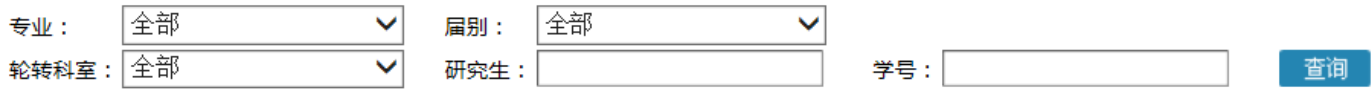

查询 操作按钮:

在列表中显示着研究生出科考核的详细信息,如研究生姓名、学号、轮转科室、总分等。用户可点击列表最后一列 中的"详细"按钮,查询研究生的出科考核评分表。如图:

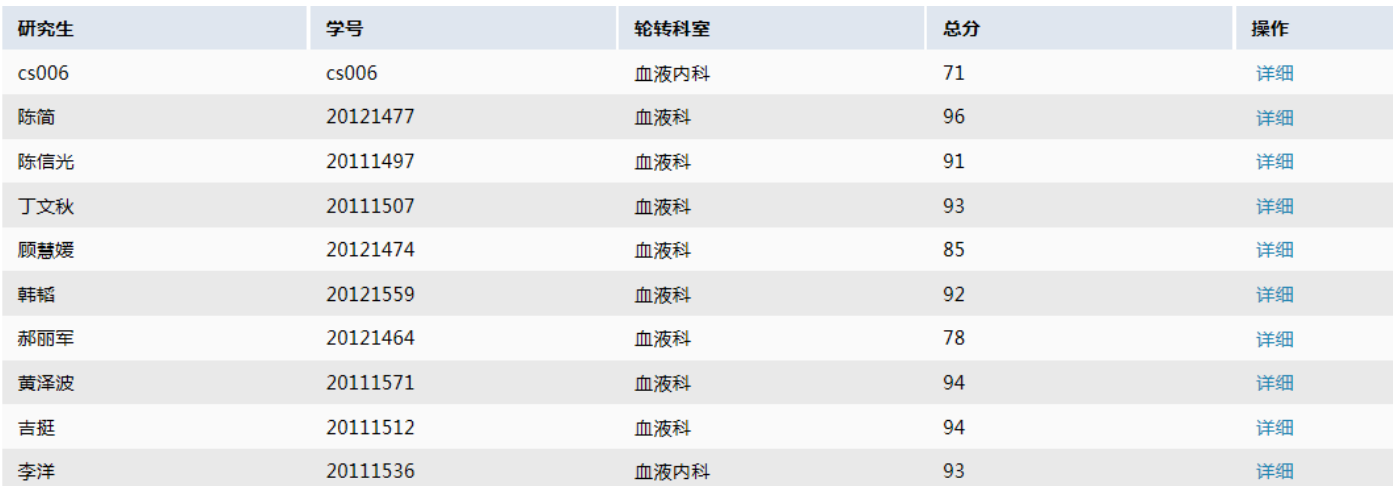

## **3**、教学管理

该模块包含功能:研究生对科室考核结果查询、研究生对指导老师考评查询、指导老师审核情况查看。

## **3.1** 教学管理 **>>>** 对科室考核结果查询

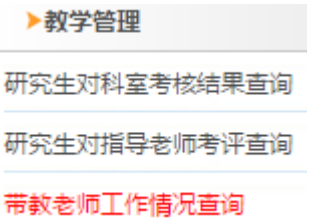

进入科主任页面后,点击左边导航栏的"教学管理"——"研究生对科室考核结果查询"

用户可根据""科室、"年度"等查询条件,查询需要的研究生对科室考核结果的查询信息。如图:

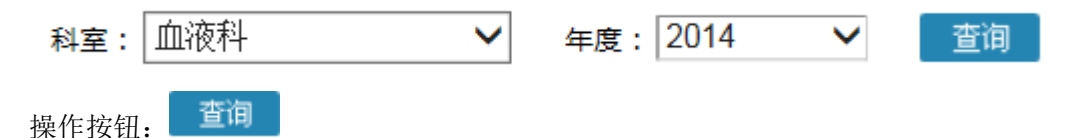

在列表中显示研究生对科室考评结果的详细信息。如图:

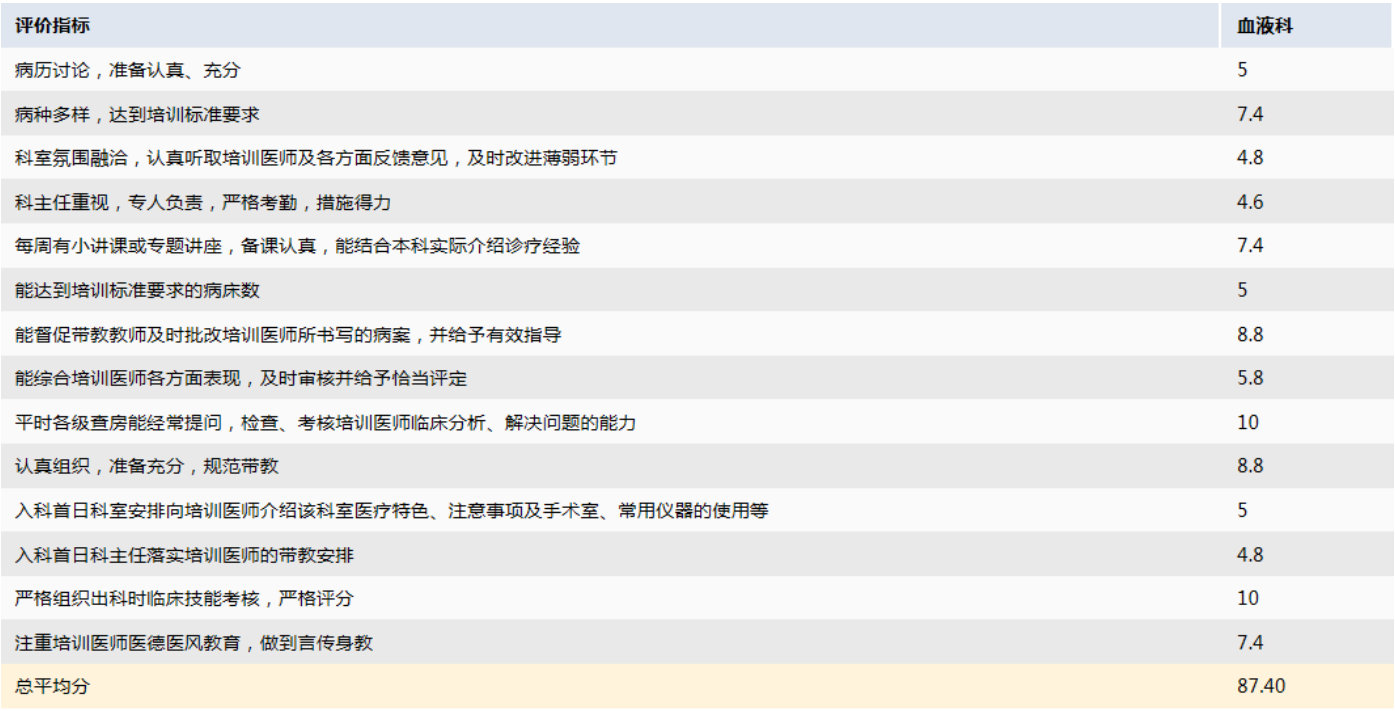

## **3.2** 教学管理 **>>>** 对指导老师考评查询

▶教学管理

研究生对科室考核结果查询

研究生对指导老师考评查询

带教老师工作情况查询

进入科主任页面后,点击左边导航栏的"教学管理"——"研究生对指导老师考评查询"。

用户可根据"带教老师"、"年度"、"考核时间"等查询条件,查询需要的研究生对指导老师的考评信息。如图:

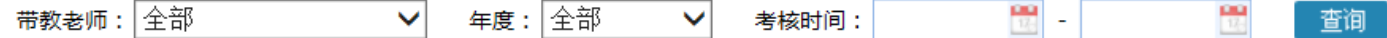

查询 操作按钮:

在列表中显示着研究生对指导老师考评结果的详细信息。如图:

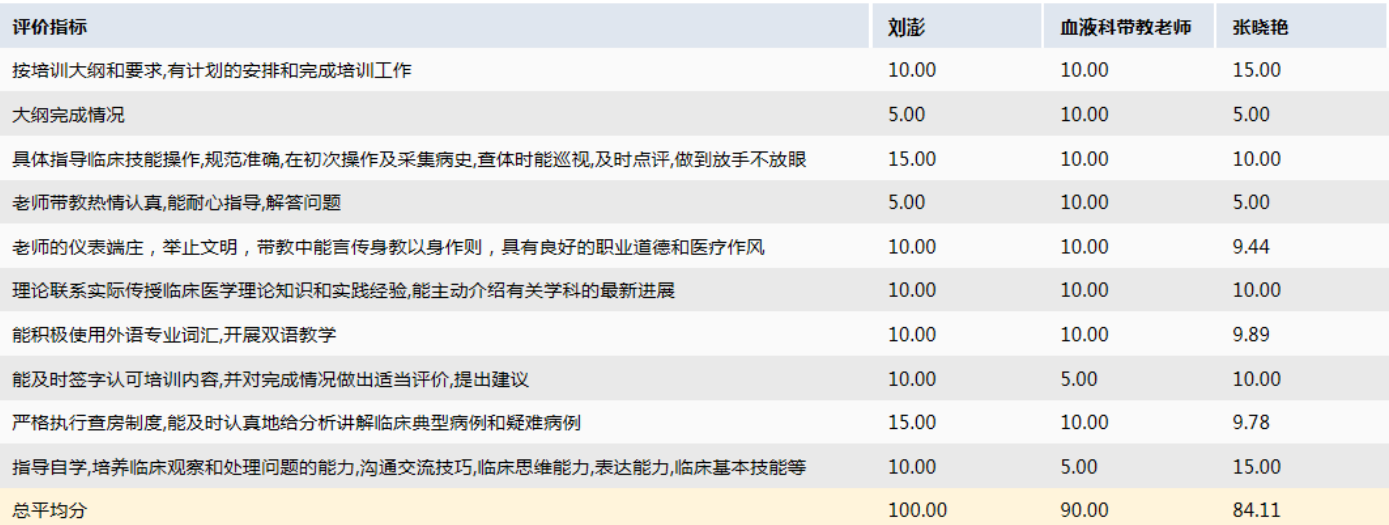

## **2.3** 教学管理 **>>>** 指导老师审核情况查看

▶教学管理

研究生对科室考核结果查询

研究生对指导老师考评查询

带教老师工作情况查询

进入科主任页面后,点击左边导航栏的"教学管理"——"指导老师审核情况查看"。

用户可根据

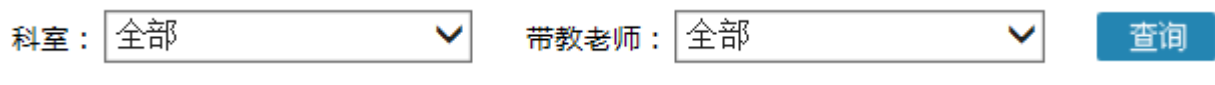

查询 操作按钮:

在列表中显示着指导老师审核情况的详细信息,如科室、带教老师、待审核数据量、已审核数据量、学院评分(均 分)。点击列表最后一栏中的"学员评分(均分)",可查看学员对带教老师工作评分的详细信息。如图:

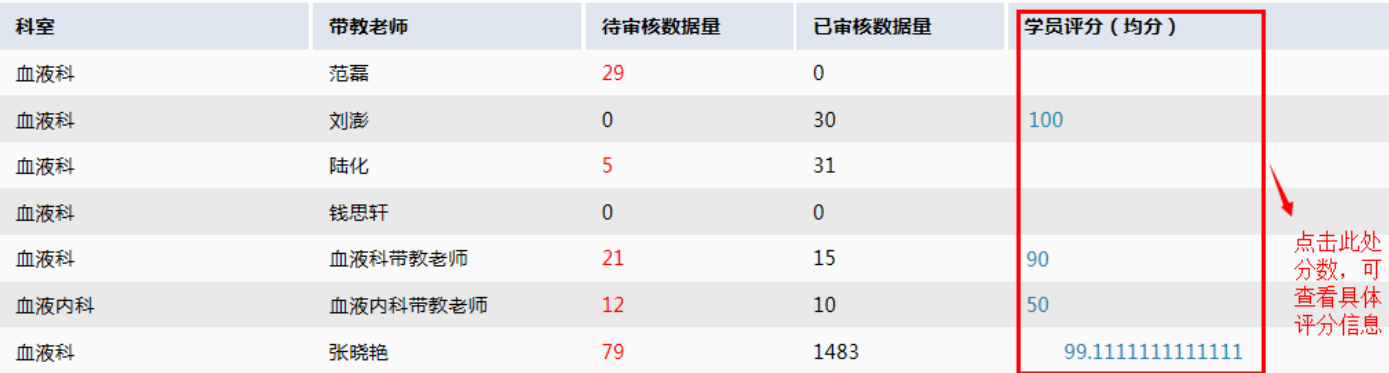

## **3**、考核管理

该模块包含功能:考核审批。

### **3.1** 考核管理 **>>>** 考核审批

#### ▶ 考核管理

#### 考核审批

进入科主任页面后,点击左边导航栏的"考核管理" ——"考核审批"。

用户可根据"研究生"、"专业"、"届别"、"轮转时间"、"状态"、"待审核"等查询条件,查询需要的待考核数据信 息。如图:

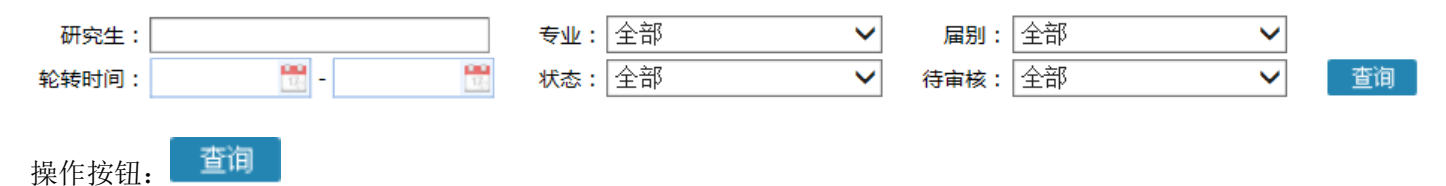

在列表中显示着待审批数据的详细新,如研究生姓名、性别、专业、届别、轮转科室、轮转时间、状态、待审核数 量等。如图:

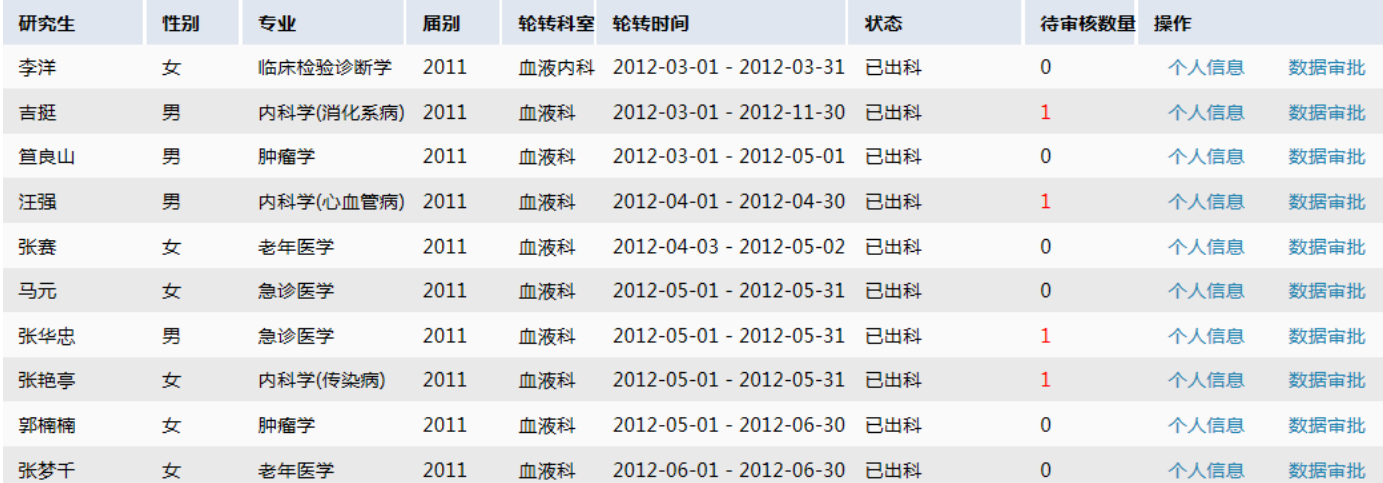

### **3.1.1** 考核审批 **>>>** 个人信息

点击列表中的"个人信息"按钮,可进入被选择学院的个人信息页面。如图:

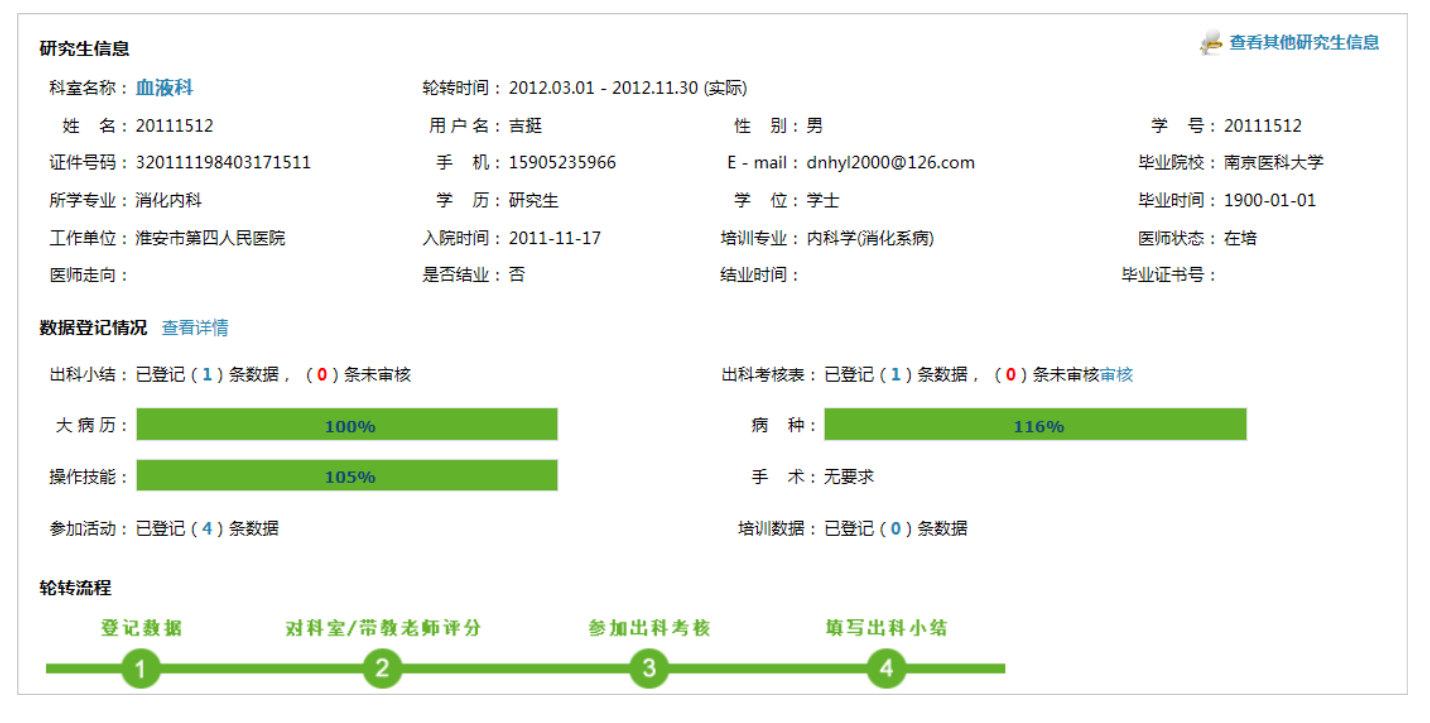

在该页面可查看需要的学员个人信息。

### **3.1.2** 考核审批 **>>>** 数据审批

点击列表中的"**数据审批**"按钮,可进入学院的轮转信息页面,从而对学院的"出科小结"、"出科考核表"进行 审批。如图:

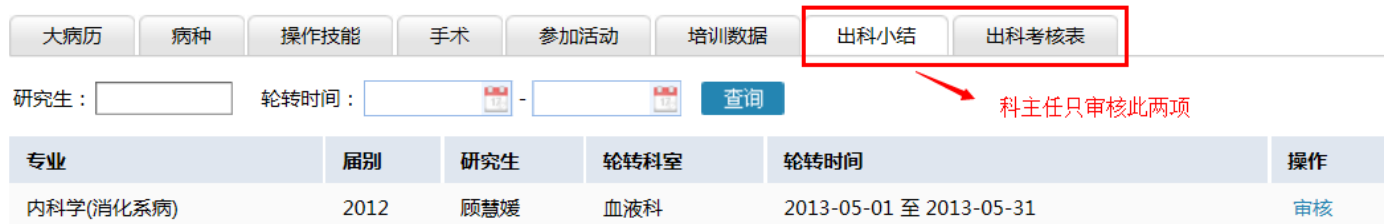

## 系统常见问题

- 问题 1:入科操作时,带教老师信息下拉菜单无法点开,下拉信息看不到。 解决方法: 1、更换浏览器, 最佳浏览器 ie8。
	- 2、若使用的浏览器是 360 浏览器,请使用兼容模式。
	- 设置方法:点击下图中红色框内图标,进行浏览器模式切换。

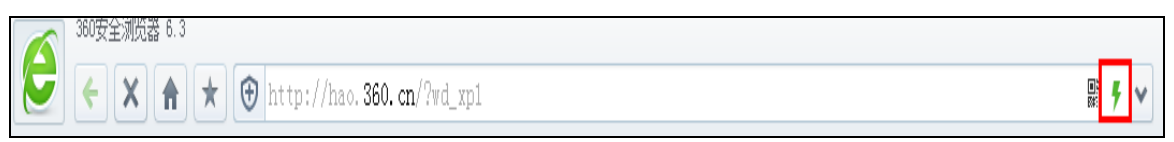

- 问题 2:出科小结填写后,科室状态仍然为"未出科"。 解决方法: 明确出科小结度到哪,可在填写出科小结处查看审核意见, 来判断审核进度。 出科流程:研究生填写出科小结——带教老师审核——科主任审核——结束(出科)。
- 问题 3:大病历、病种、操作技能、手术等培训数据填写,是否需要上传附件? 答:不需要!
- 其他关于系统使用问题可致电:025-68581998、68581968